# PANDUAN MANAJEMEN AKUN

- 1. [Registrasi Akun Baru](#page-0-0)
- 2. [Lupa Password](#page-2-0)
- 3. [Manajemen Akun](#page-4-0)
- <span id="page-0-0"></span>1. Registrasi Akun Baru

Navigasi Registrasi Akun Baru - Langkah 1

Pilih tombol **Login** pada menu dari Sistem Pelulusan Bets Online. Anda akan diarahkan menuju halaman Login (Gambar 1). Pilih tombol **Buat akun**.

### **Gambar 1:**

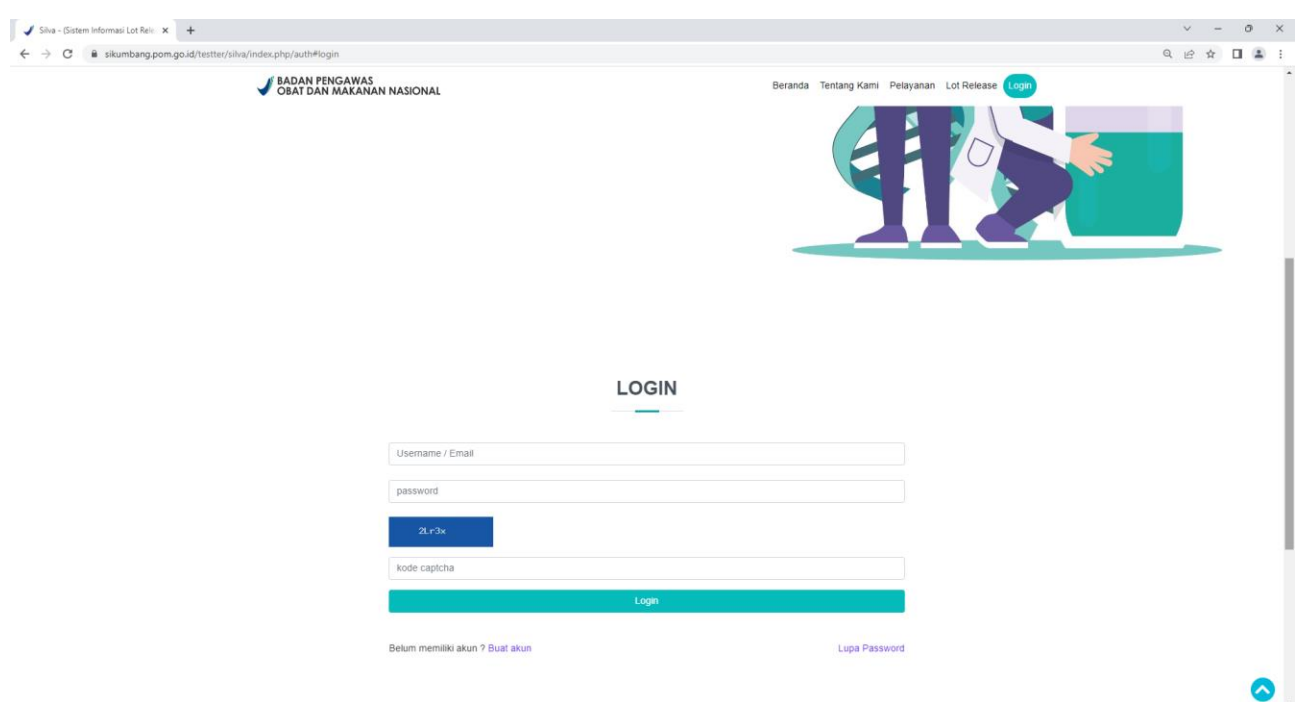

## Menginput Informasi Akun - Langkah 2

Masukkan informasi perusahaan, informasi penanggung jawab akun dan informasi untuk mengakses akun sesuai dengan formulir (Gambar 2). Lengkapi seluruh kolom yang dibutuhkan (ditandai dengan tanda bintang merah). Baca peraturan tentang kesalahan pemberian data dan pilih saya paham. Pilih tombol **Registrasi**.

"Barang siapa yang memberikan data atau informasi palsu dan/ atau tidak benar kepada pemerintah akan dikenakan sanksi sesuai dengan ketentuan Undang-Undang yang berlaku".

**Catatan:** *Anda akan dihubungi oleh administrator ke email dan/ atau nomor telepon yang terdaftar sebagai informasi bahwa akun anda telah aktif dalam maksimal 24 jam setelah permohonan pembuatan akun dikirimkan.*

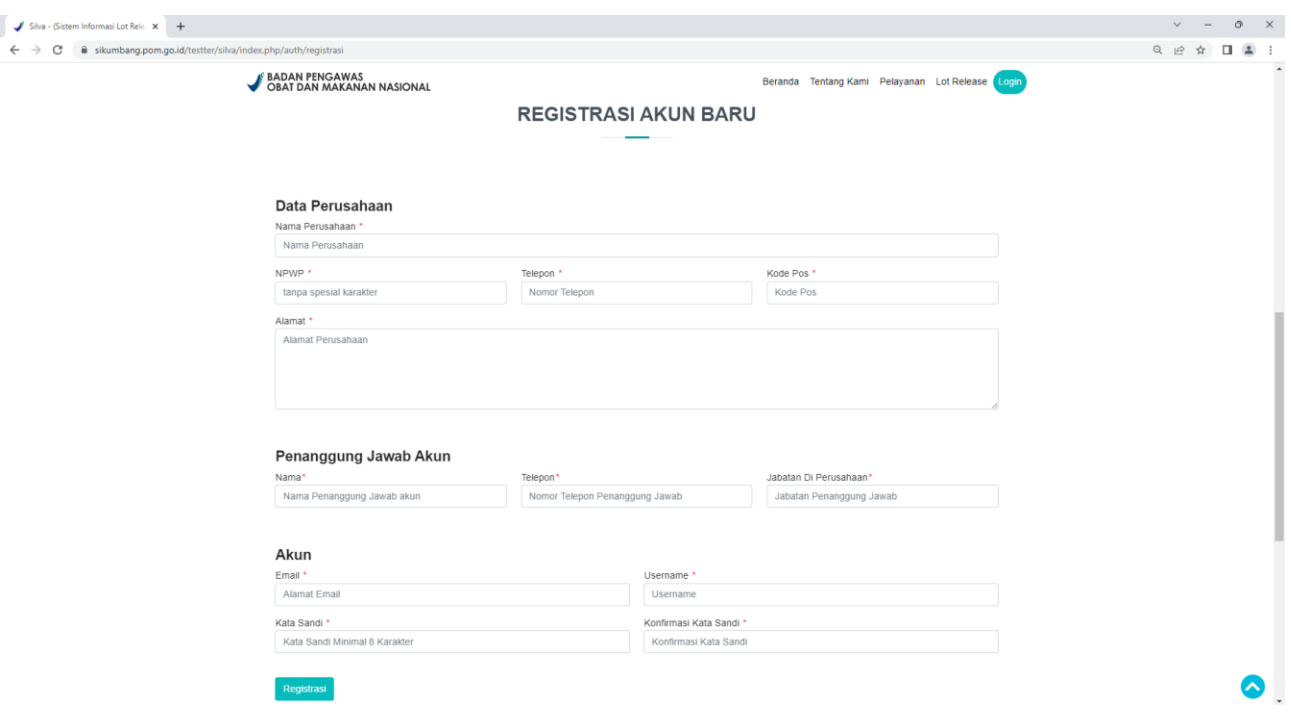

### **Gambar 2:**

### **Kolom yang terdapat dalam bagian ini adalah sebagai berikut.**

*Data Perusahaan*

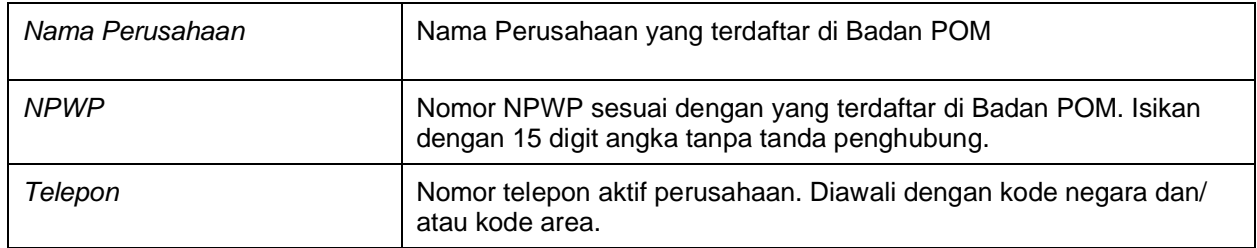

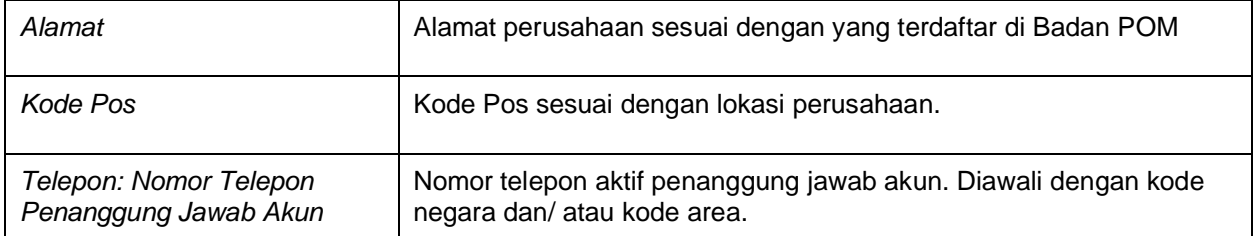

### *Data Penanggung Jawab Akun*

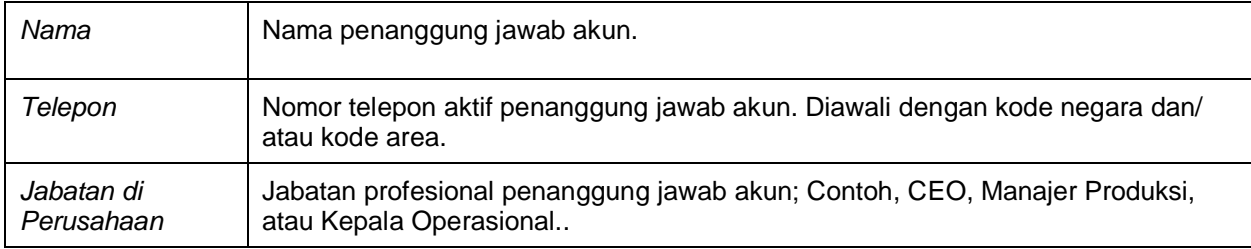

## *Data Akun*

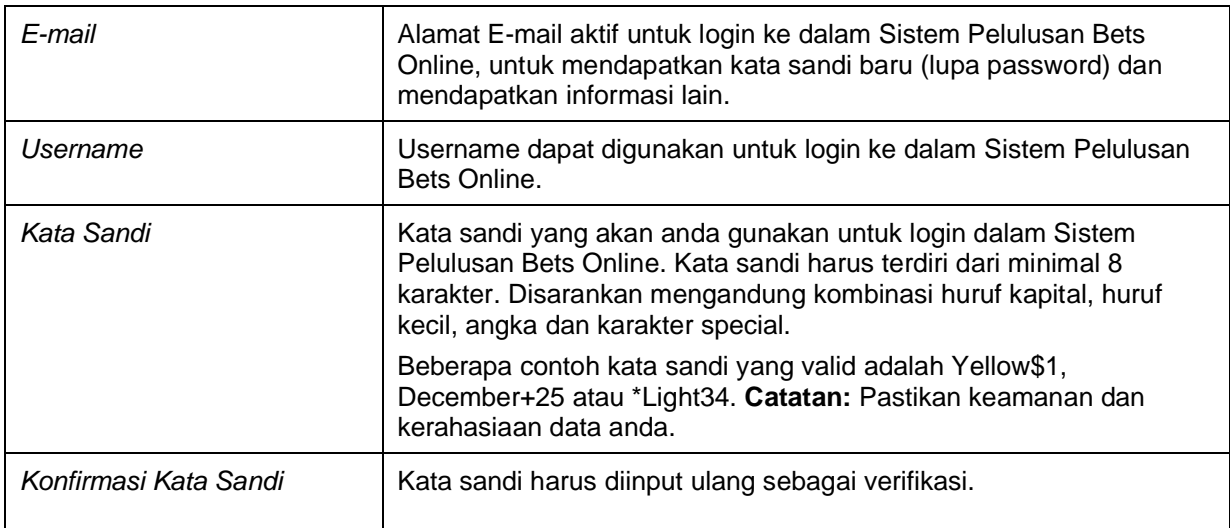

# <span id="page-2-0"></span>2. Lupa Password

# Navigasi Lupa Password - Langkah 1

Pilih tombol **Login** pada menu dari Sistem Pelulusan Bets Online. Anda akan diarahkan menuju halaman Login (Gambar 1). Pilih tombol **Lupa Password**.

### **Gambar 1:**

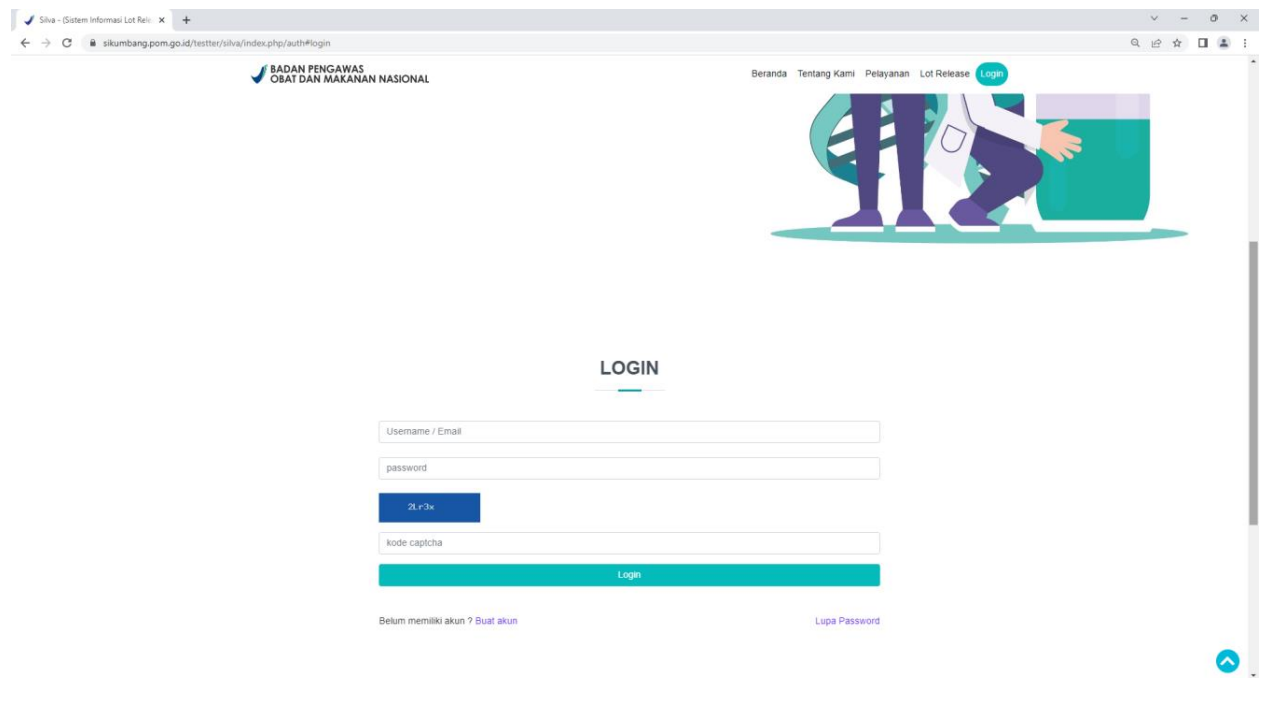

## Permohonan Kata Sandi Baru - Langkah 2

Masukkan E-mail sesuai dengan yang digunakan untuk mendaftar akun dan kode captcha (Gambar 2). Pilih tombol **Kirim**.

**Catatan:** Password baru a*nda akan dikirimkan oleh administrator ke email yang terdaftar dalam maksimal 48 jam setelah permohonan lupa password dikirimkan.*

**Gambar 2:**

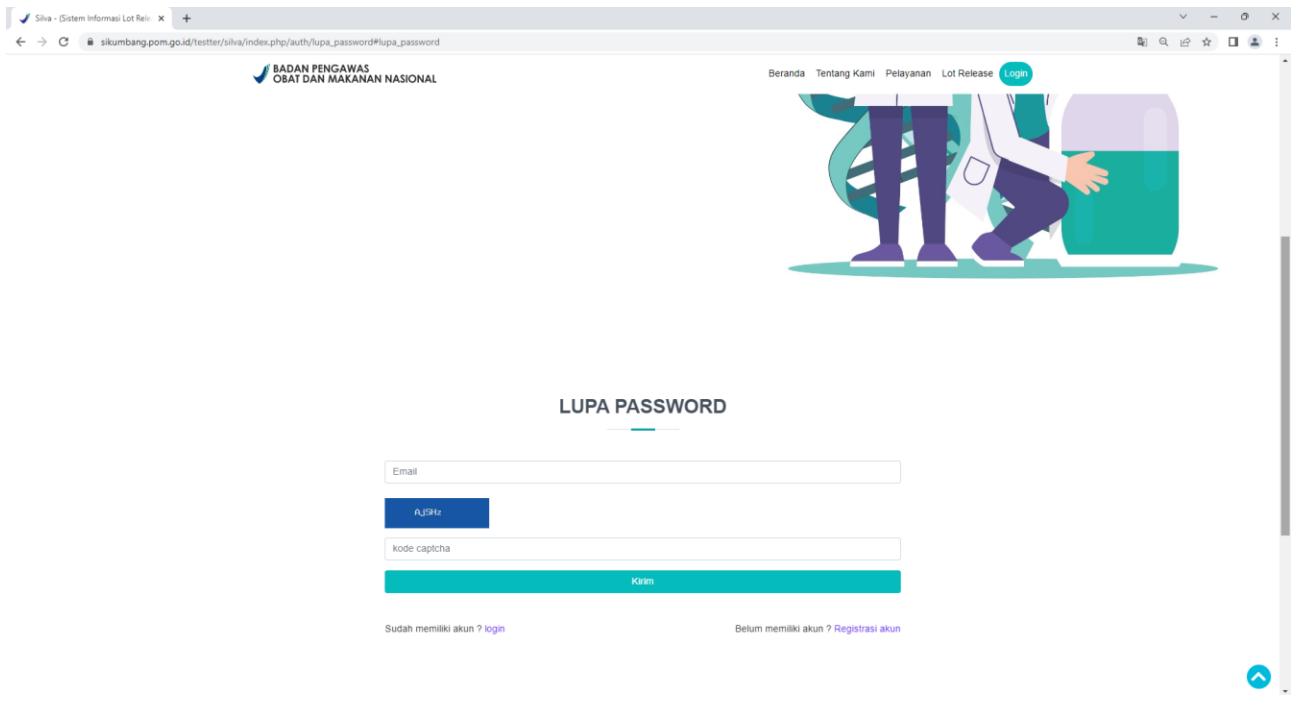

<span id="page-4-0"></span>3. Manajemen Akun

Navigasi Manajemen Akun - Langkah 1

Login ke dalam Sistem Pelulusan Bets Online. Pilih tombol **Dashboard**, pada halaman ini anda dapat melakukan (Gambar 1):

- Mengakses menu Pengajuan pelulusan bets produk biologi dan/ atau Pengujian sampel non produk biologi, Surat tanggapan dan Billing pembayaran
- Mengelola akun melalui menu Konfigurasi Akun (Contoh, pembaharuan informasi akun atau penggantian username dan kata sandi)

**Gambar 1:**

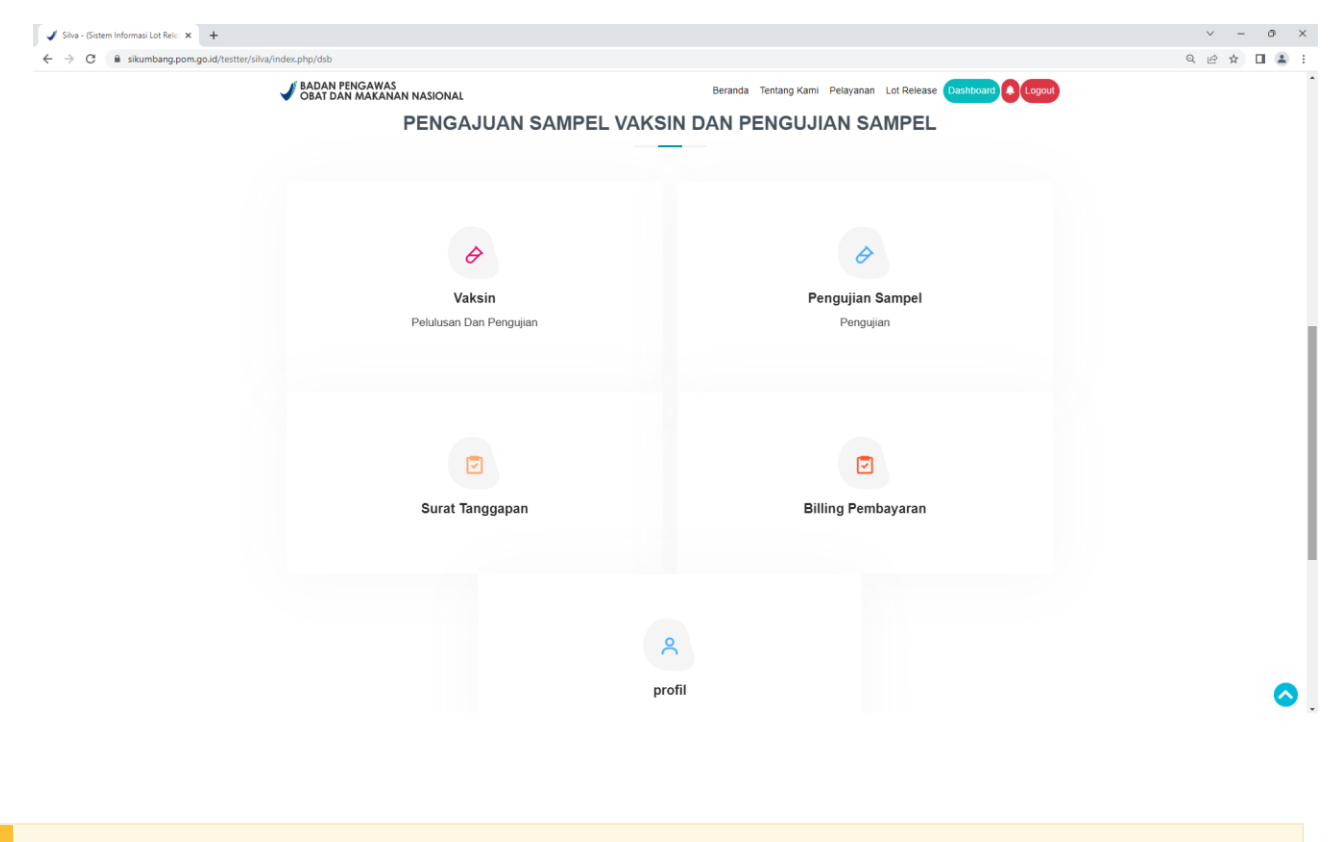

# Mengelola Akun - Langkah 2

Pilih tombol **Konfigurasi Akun**, anda akan diarahkan menuju halaman Konfigurasi akun (Gambar 2). Pilih tombol **Profil** untuk mengubah data akun. Pilih **Ubah Username** untuk mengubah username. Pilih tombol **Ubah Password** untuk mengubah kata sandi. Masukkan data yang diminta dalam formulir, konfirmasi pengubahan data dengan memasukkan kata sandi ada dan tekan tombol **Ubah** (Gambar 3).

**Gambar 2:**

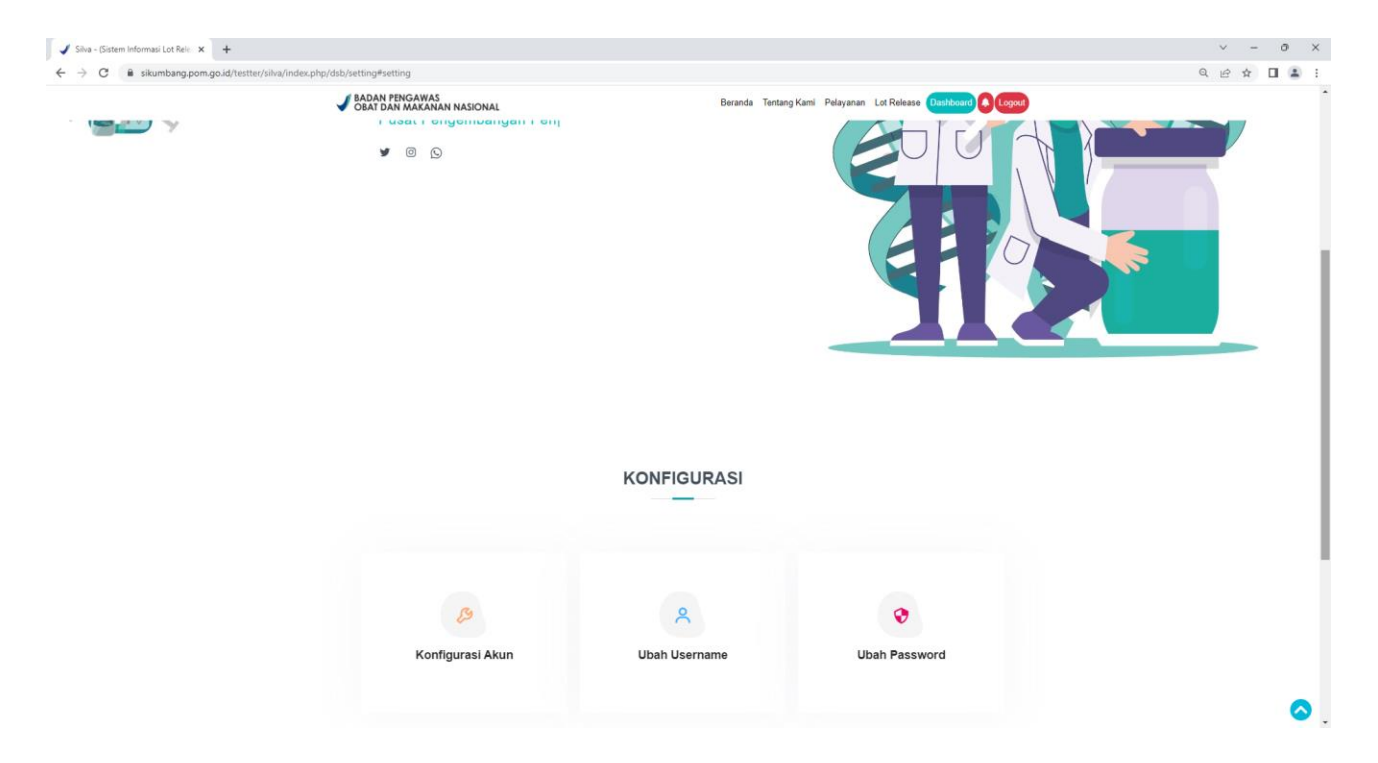

**Gambar 3:**

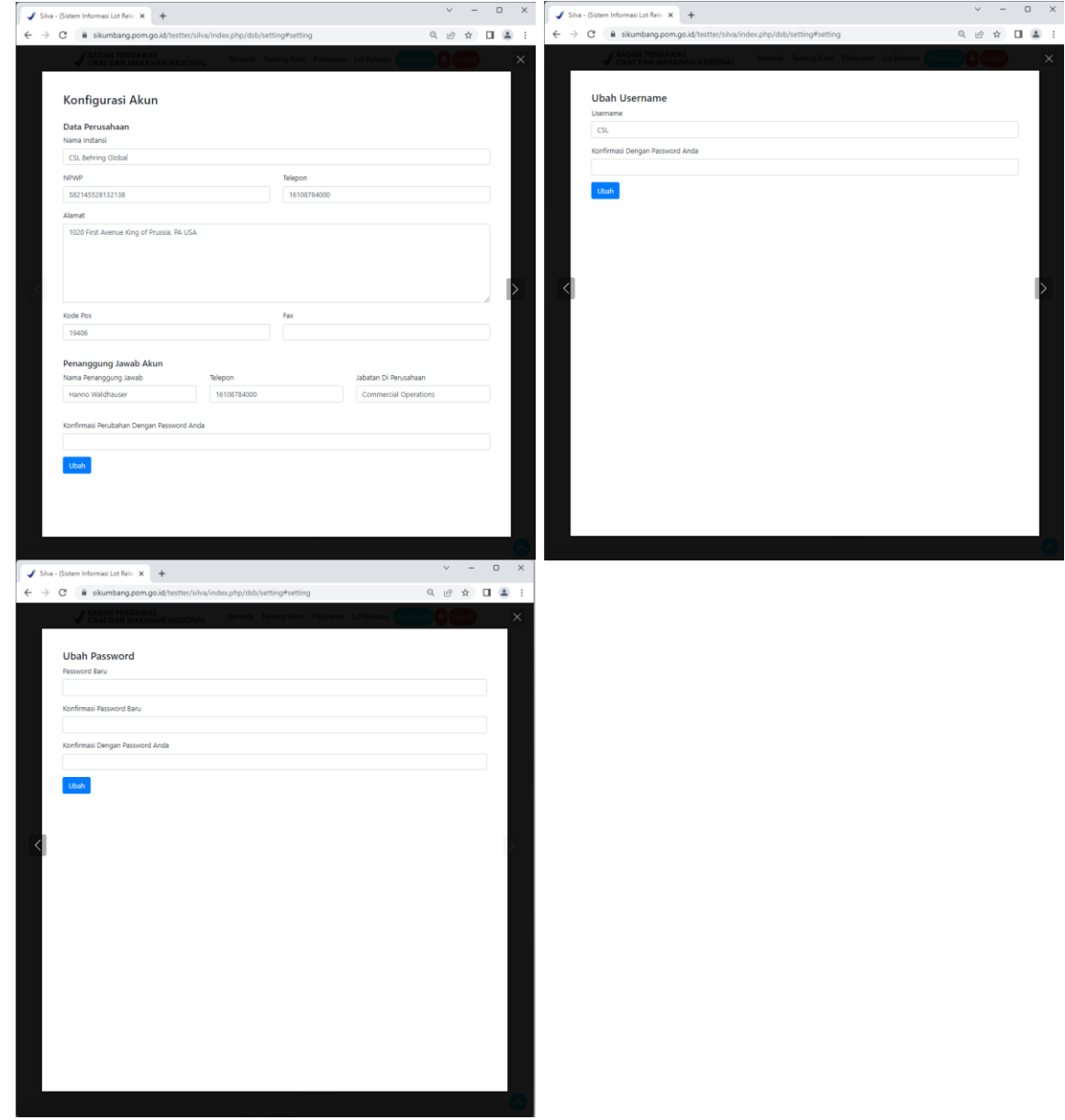